# **Design Services Update**

3/06/2017

## **Table of Contents**

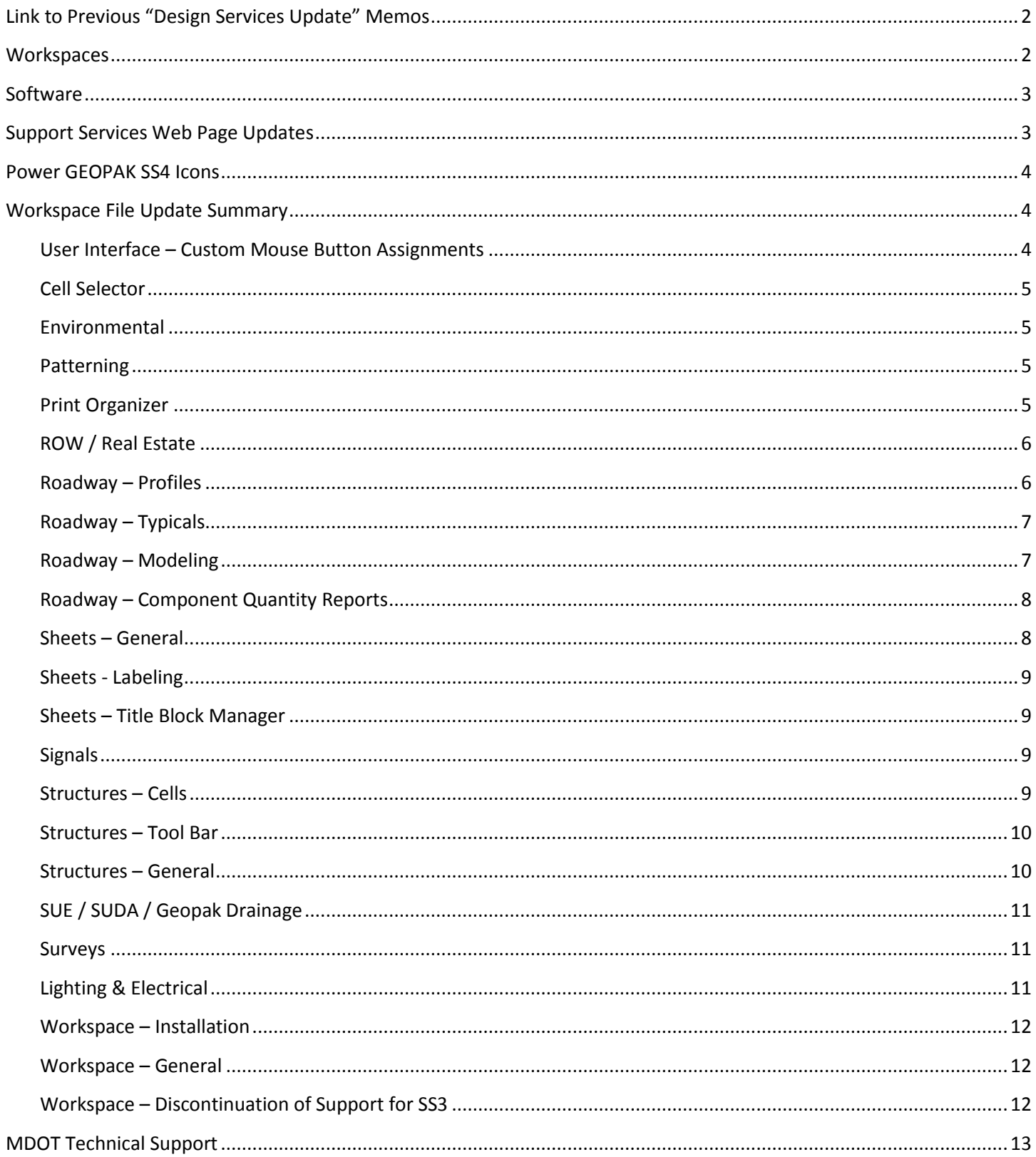

#### <span id="page-1-0"></span>**Link to Previous "Design Services Update" Memos**

#### Web: <http://mdotjboss.state.mi.us/SpecProv/trainingmaterials.htm>

General

v

**Aerial Imagery Base Maps County - MIRIS** County - Sign Group (68 of 83 Counties) **CADD Resource Files Sheets Workspaces Help and Support Documents OpenRoads Basics User Updates Design Services Updates Quarterly Update Webinars** 

#### <span id="page-1-1"></span>**Workspaces**

MDOT 01 Workspace

- Not to be used for any new project started after April 1, 2016.
- This workspace requires Power GEOPAK SS2 or GEOPAK Civil Engineering Suite SS2.
- The MDOT\_01 Workspace is available for download by consultants at the following link: <http://mdotjboss.state.mi.us/SpecProv/trainingmaterials.htm> Go to General > CADD Resource Files > Workspace. Consultant installation instructions are located in the "M:\MDOT\_01 Workspace\1\_Install" folder.
- The MDOT 01 Workspace install procedure supports the following applications:
	- a) Power GEOPAK SS2
	- b) GEOPAK Civil Engineering Suite SS2
	- c) Stand-alone MicroStation (SS3 & SS4)

MDOT\_02 Workspace

- This workspace is required for all new projects started after April 1, 2016.
- This workspace requires Power GEOPAK SS4 or MicroStation SS4 + GEOPAK Civil Engineering Suite SS4.
- The workspace no longer supports SS3.
- The MDOT 02 Workspace is available for download by consultants at the following link: <http://mdotjboss.state.mi.us/SpecProv/trainingmaterials.htm> Go to General > CADD Resource Files > Workspace. Consultant installation instructions are located in the "M:\MDOT\_02 Workspace\1\_Install" folder.
- The MDOT 02 Workspace install procedure supports the following applications:
	- a) Power GEOPAK SS4
	- b) MicroStation SS4 + GEOPAK Civil Engineering Suite SS4
	- c) Stand-alone MicroStation SS4
- If you are in the early stages of a project started using the MDOT\_01 Workspace and need assistance with upgrading of survey & design data for use with the MDOT 02 Workspace, please contac[t MDOT-](mailto:MDOT-CADDSupport@michigan.gov)[CADDSupport@michigan.gov.](mailto:MDOT-CADDSupport@michigan.gov)
- **Note:** Future notifications regarding Workspace requirements will be located in section "2.2.1 MDOT Workspace" of the Development Guide a[t http://mdotwiki.state.mi.us/design/index.php/Chapter\\_2\\_-](http://mdotwiki.state.mi.us/design/index.php/Chapter_2_-_Data_Requirements#2.2.1_MDOT_Workspace) Data\_Requirements#2.2.1\_MDOT\_Workspace

## <span id="page-2-0"></span>**Software**

Power Geopak SS2 -- OR -- MicroStation SS4 + GEOPAK Civil Engineering Suite SS2

- Not to be used for any new project started after April 1, 2016.
- Requires the MDOT\_01 Workspace.

#### Power Geopak SS4 -- OR -- MicroStation SS4 + GEOPAK Civil Engineering Suite SS4

- Required for all new projects started after April 1, 2016.
- Requires the MDOT\_02 Workspace.
- **Power GEOPAK SS3 is no longer supported.**
- **Power GEOPAK SS4 MR1 PB (08.11.09.851PB) is no longer supported.**

#### Supported Software Versions

#### Definitions:

"MR" in the version names below refers to Maintenance Release.

"PB" in the version names below refers to Priority Build, which is MR2.1 plus a bug fix involving the "End Area Volumes Reporting" tool.

" \* " refers to a version of MicroStation that is only available for download at Bentley's website by clicking on the arrow to the left of the GEOPAK Civil Suite download.

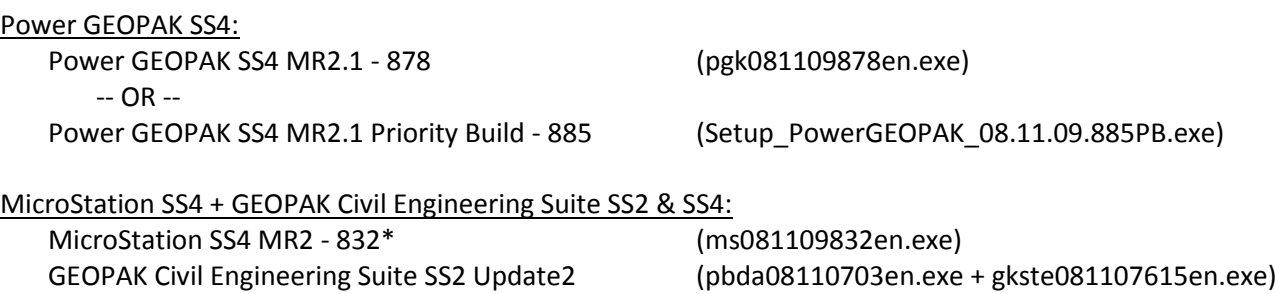

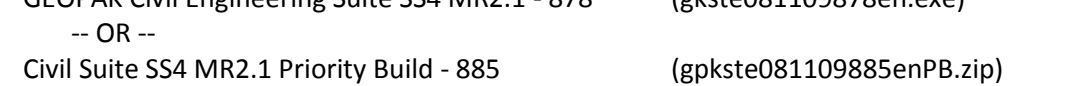

GEOPAK Civil Engineering Suite SS4 MR2.1 - 878 (gkste081109878en.exe)

- PB Note: See installation procedure in the "M:\MDOT\_02 Workspace\1\_Install" folder for Priority Build (PB) download instructions. Note that the server path shown here (M:) is specific to MDOT and will vary based on your server configuration.
- **Note:** Future notifications regarding Software requirements will be located in section "2.2.2 MDOT Road Design Software Requirements" of the Development Guide at [http://mdotwiki.state.mi.us/design/index.php/Chapter\\_2\\_-](http://mdotwiki.state.mi.us/design/index.php/Chapter_2_-_Data_Requirements#2.2.2_MDOT_Road_Design_Software_Requirements) Data\_Requirements#2.2.2\_MDOT\_Road\_Design\_Software\_Requirements

#### <span id="page-2-1"></span>**Support Services Web Page Updates**

- File: MDOT Seed File Zone Map.pdf
- Location: <http://mdotjboss.state.mi.us/SpecProv/trainingmaterials.htm> General > Help and Support Documents > CADD
- Changes: Updated MDOT Region boundary locations and seed file names in seed file zone map.

## <span id="page-3-0"></span>**Power GEOPAK SS4 Icons**

For MDOT users, the generic "Power GEOPAK V8i (SELECTseries 4)" icon provided by Bentley has been replaced by the icons described below. For MDOT consultants, the icons described below are included in the workspace installation, but the generic icon will not be removed from your desktop. Details regarding the icons are presented below.

- The "SS4 Server" and "SS4 Local" icons perform the following tasks:
	- a) Close any currently open sessions of Power GEOPAK, in order to avoid .upf file corruption and its associated dialog box corruption.
	- b) Performs a "Task Kill" in the Windows Task Manager, to remove corrupt exe files from memory following a software crash.
	- c) Automatically selects the desired workspace (Server or Local).
	- d) Loads Power GEOPAK SS4.
- The "SS4 Mode" icon performs the following tasks:
	- a) Sets Power GEOPAK SS4 as the default application for opening of dgn files (Open with) when a user double clicks on a dgn file in Windows File Explorer. Normally the last software app installed is set as the default during software installation.
	- b) Sets the default version of GEOPAK Visual Basic to SS4.
	- c) Note that the user must have administrative rights in order for this icon to function properly, as indicated by the shield contained within the icon image.
- For consultants, It is recommended that you remove the "Power GEOPAK V8i (SELECTseries 4)" icon from the desktop, in order to encourage use of the "SS4 Server" and "SS4 Local" icons.

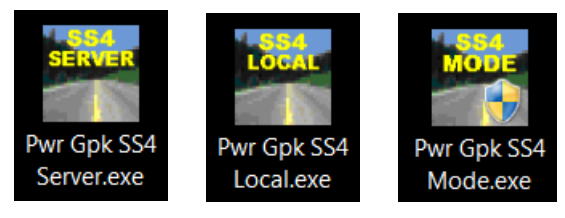

#### <span id="page-3-1"></span>**Workspace File Update Summary**

#### <span id="page-3-2"></span>User Interface – Custom Mouse Button Assignments

File: Button\_Assignments\_MDOT.btnmenu

- Location: C:\MDOT\_02 Local Data\Interfaces\Button Assignments
- Changes: Added a Button Assignment setting file (Workspace > Button Assignments) to the "MDOT\_02 Local Data" folder on the user's hard drive, in order to allow for user customization. Note that the "Tentative" snap setting, which is accessed by clicking on "Remap Buttons" within the Button Assignments dialog, is not saved to this file and is instead saved to the user preference file (.upf).

File: MDOT\_02.pcf

Location: M:\MDOT\_02 Workspace\Projects

Changes: Added configuration variable to load customizable Button Assignment menu.

File: default.btnmenu

Location: M:\MDOT\_02 Workspace\Interfaces\Buttons

Changes: Removed Bentley's default button assignment menu, which was stored in a read-only location, which prevented user customization.

#### <span id="page-4-0"></span>Cell Selector

The MDOT Cell Selector Tool has received a number of enhancements. Click on the Help button in the upper right corner of the user interface for details.

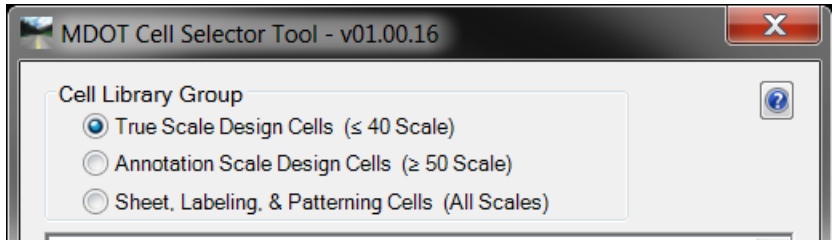

File: CellSelector.dll

Location: M:\MDOT\_02 Workspace\Projects\MDOT\_02\Apps\DLL\Cell Selector

- Changes: 1) Moved cell libraries for sheets, labeling, & patterning in the "True Scale" group to a separate "Sheet, Labeling, & Patterning" group.
	- 2) Changed drop down menu to radio buttons.
	- 3) If a cells is set for use with Annotation Scale, the Annotation Scale symbol will appear to the left of the cell name.

File: Added folder.

- Location: M:\MDOT\_02 Workspace\Projects\MDOT\_02\Elements\Cells\Sheets-Labeling-Patterning
- Changes: Added "Sheets-Labeling-Patterning" folder for use with Cell Selector.

#### <span id="page-4-1"></span>Environmental

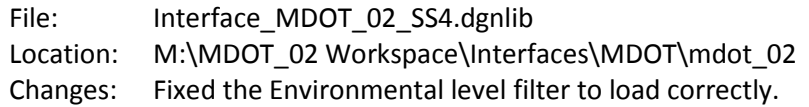

#### <span id="page-4-2"></span>**Patterning**

In MicroStation SS4 and Power GEOPAK SS4 MR2, Bentley modified the Pattern Area tool to utilize annotation scale, which has been incorporated into the Cell Selector tool. Click on the Help button in the upper right corner of the MDOT Cell Selector Tool for details.

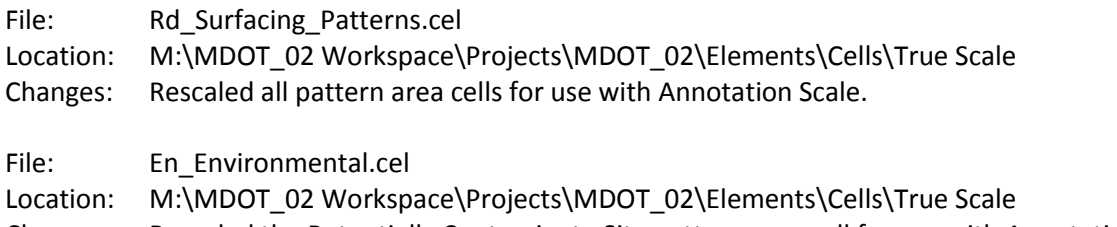

Changes: Rescaled the Potentially Contaminate Site pattern area cell for use with Annotation Scale.

#### <span id="page-4-3"></span>Print Organizer

A number of users have encountered problems involving the display of custom line styles in Print Organizer when upgrading design files from SS2 or SS3 to SS4. In a number of cases it has been possible to resolve this issue by reimporting custom line styles into all base files using the Batch Process tool, which is located at "Utilities > Batch Process". Should you encounter this problem and need further assistance, please contact [MDOT-](mailto:MDOT-CADDSupport@michigan.gov)[CADDSupport@michigan.gov](mailto:MDOT-CADDSupport@michigan.gov) for further assistance.

File: mdot\_02.pset

Location: M:\MDOT\_02 Workspace\Projects\MDOT\_02\Printing\Print Definitions

Changes: Toggled off "Open design files in read-only mode" at "Edit > Preferences", in order to help resolve custom line style display issues in Print Organizer.

- File: Import Custom Line Styles Local C Drive.txt
- File: Import Custom Line Styles Server M Drive.txt
- Location: M:\MDOT\_02 Workspace\Projects\MDOT\_02\Apps\Batch Process Command Files
- Changes: 1) Added command files for updating of custom line styles within a group of dgn files using the Batch Process tool.
	- 2) Note that paths within the command files are hard coded and must be modified by the users for specific folder path.

File: Added folder & Command Files.

- Location: M:\MDOT\_02 Workspace\Batch Process Command Files
- Changes: Added folder to store Command Files for use with the Batch Process tool located at Utilities > Batch Process.

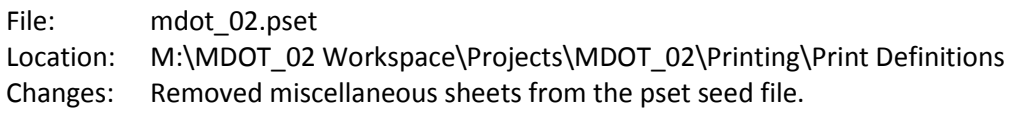

#### <span id="page-5-0"></span>ROW / Real Estate

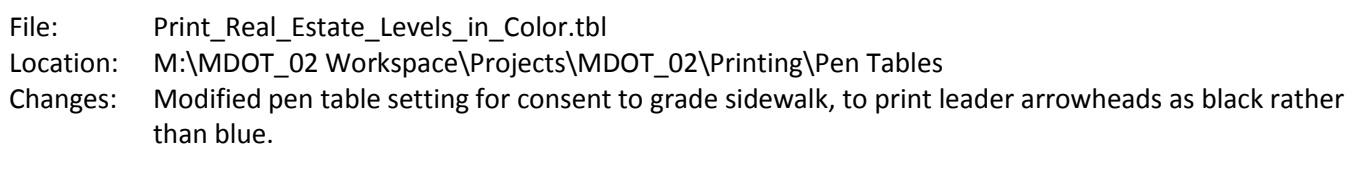

#### File: mdot\_BearDist.mvba

- Location: M:\MDOT\_02 Workspace\Projects\MDOT\_02\Apps\VBA
- Changes: Fixed bug in the Bearing & Distance Input app to allow use of a space to separate bearing & distance input values.

File: beardist.pdf

- Location: M:\MDOT\_02 Workspace\Projects\MDOT\_02\Apps\VBA
- Changes: Updated Help document for the Bearing & Distance Input app to clarify operational procedures.

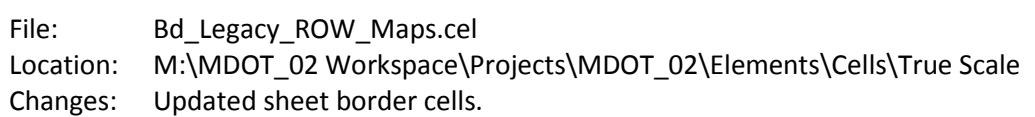

#### <span id="page-5-1"></span>Roadway – Profiles

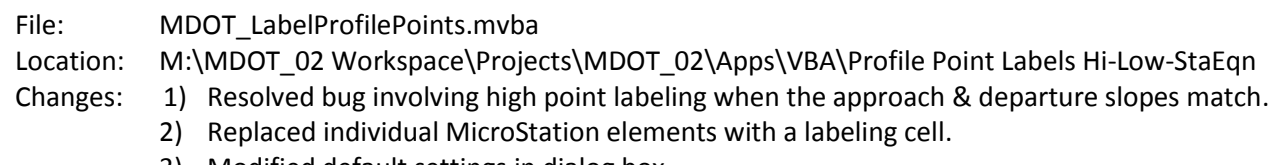

3) Modified default settings in dialog box.

File: MDOT\_LabelProfilePoints.cel Location: M:\MDOT\_02 Workspace\Projects\MDOT\_02\Apps\VBA\Profile Point Labels Hi-Low-StaEqn Changes: Added cell library to store point labeling cells.

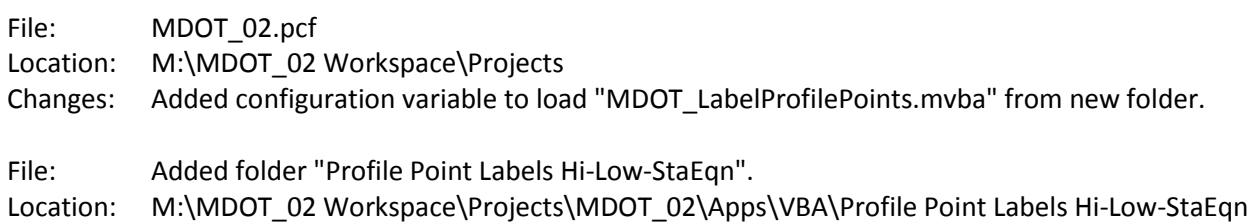

Changes: Added new folder to store "MDOT\_LabelProfilePoints.mvba" and associated files.

## <span id="page-6-0"></span>Roadway – Typicals

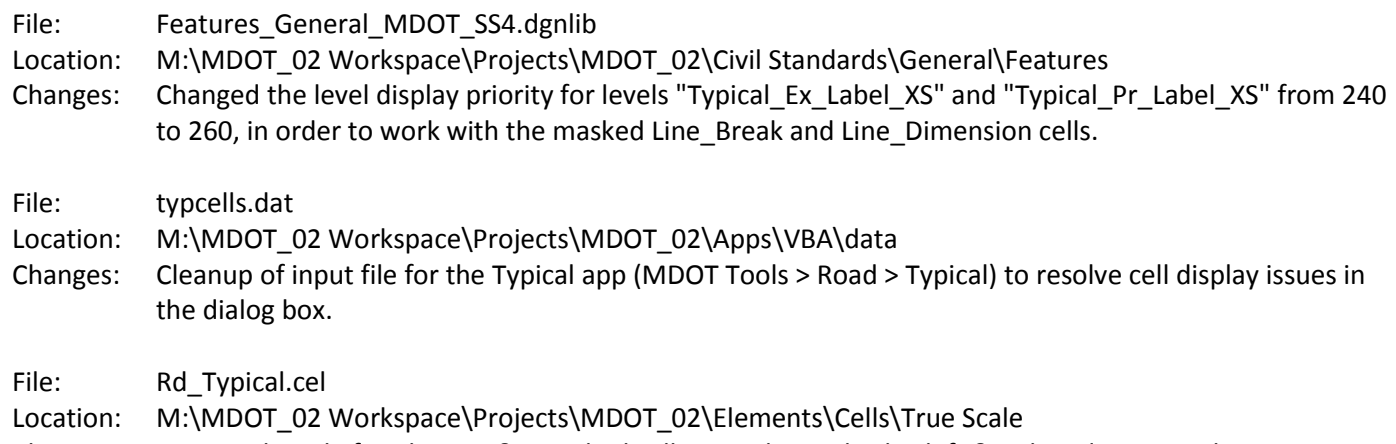

Changes: Renamed single face barrier & guardrail cells, in order to display left & right sides correctly.

## <span id="page-6-1"></span>Roadway – Modeling

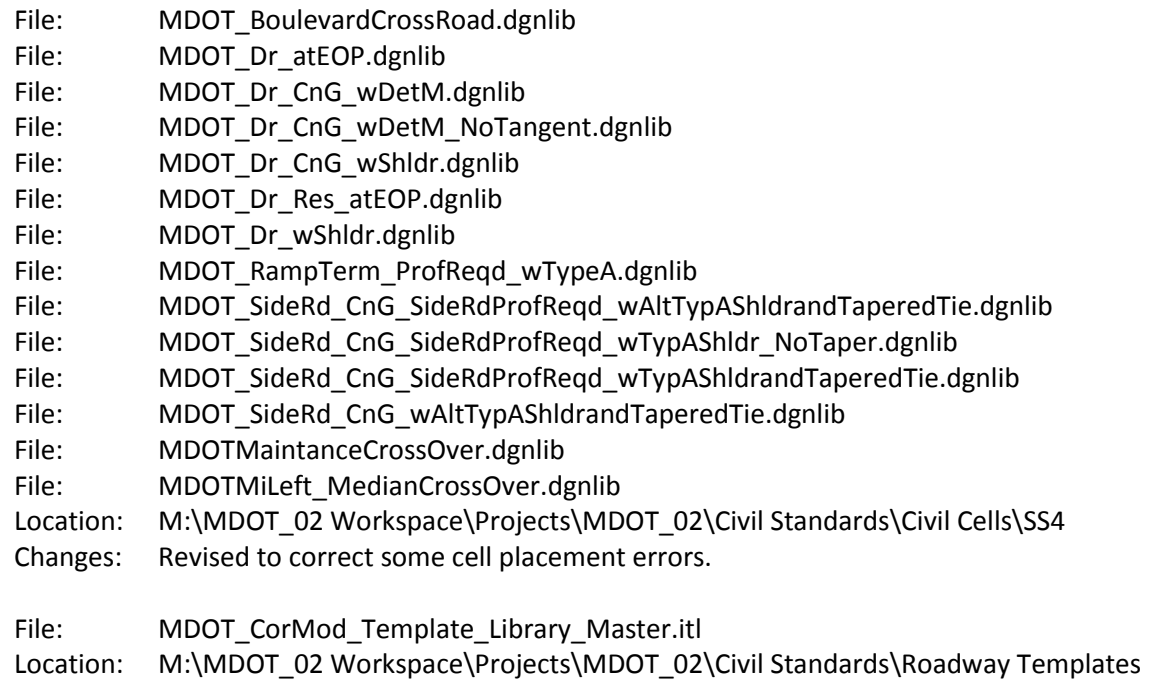

Changes: Revised all curb and gutter component parametric constraint labels to match a consistent naming convention.

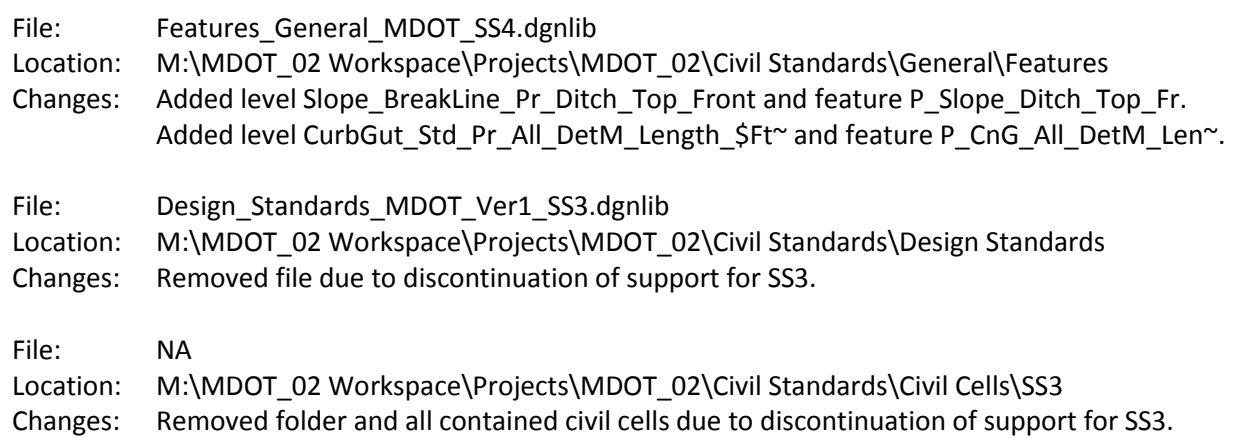

## <span id="page-7-0"></span>Roadway – Component Quantity Reports

File: Corridor Model Component Quantities--MDOT.xsl Location: M:\MDOT\_02 Workspace\Projects\MDOT\_02\Civil Standards\ReportBrowser Changes: Added new Component Quantities report which enhances the default "Corridor Model Component Quantities.xsl", to include revised data formatting for use in Excel. This report also includes a bug fix involving components where the feature's starting station does not coincide with the corridor's starting station. File: Old: RoadwaySetup - Features.xsl

- File: New: RoadwaySetup Features--MDOT.xsl
- Location: M:\MDOT\_02 Workspace\Projects\MDOT\_02\Civil Standards\ReportBrowser

Changes: Renamed "RoadwaySetup - Features.xsl" to "RoadwaySetup - Features--MDOT.xsl" to indicate that it is an MDOT customized report.

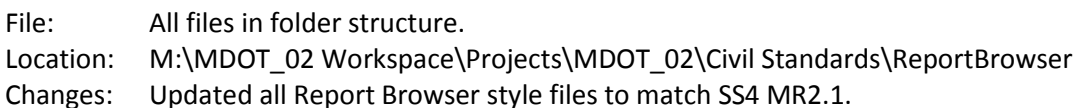

## <span id="page-7-1"></span>Sheets – General

- File: Interface\_MDOT\_02\_SS4.dgnlib
- Location: M:\MDOT\_02 Workspace\Interfaces\MDOT\mdot\_02

Changes: Moved the "Sheet\_View\_Filters" level filter from the "MDOT Level Filters" drop down menu to the "MDOT Tools > Sheet Tools" drop down menu, to clarify that they are intended to be used for sheet & container file setup.

File: MDOT\_02\_SS4\_Local-PowerGEOPAK.upf

- Location: C:\MDOT\_02 Local Data\User Preferences\prefs
- Changes: Changed the default "Display Overrides" setting from Allow to Never in "Workspace > Preferences > Reference". Note that this setting becomes active only when "Nested Attachments" is changed from "No Nesting" to "Live Nesting" in the reference file dialog.

#### <span id="page-8-0"></span>Sheets - Labeling

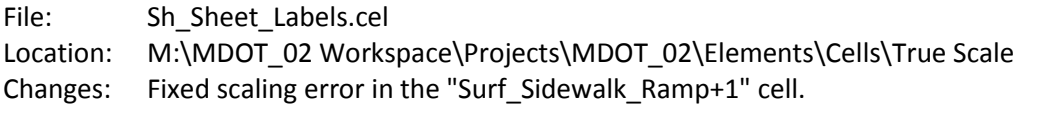

File: CellSelector.dll

Location: M:\MDOT\_02 Workspace\Projects\MDOT\_02\Apps\DLL\Cell Selector

Changes: Sheet labeling cells have been relocated from the "True Scale Design" cell library group to a "Sheet, Labeling, & Patterning Cells" group. See the "Cell Selector" section above for further details.

#### <span id="page-8-1"></span>Sheets – Title Block Manager

The Title Block Manager has been completely rewritten, with the following enhancements:

- Much more efficient processing, resulting in significant time savings.
- Support for legacy spreadsheets created using the previous Title Block Manager tool.
- Ability to select a spreadsheet for editing from within the app.
- Support for multiple sheet borders within a single model.
- Ability to select individual sheets or models for appending of the spreadsheet or updating of dgn sheets.

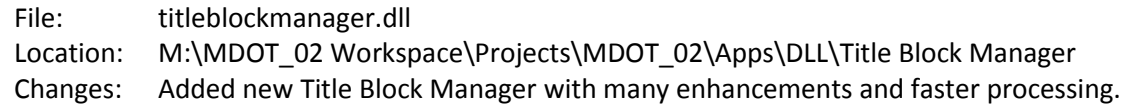

#### <span id="page-8-2"></span>Signals

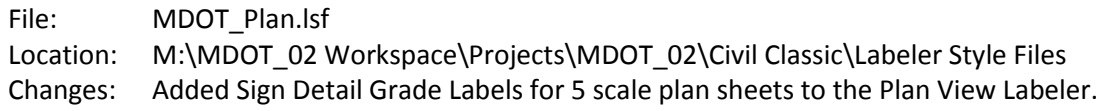

#### <span id="page-8-3"></span>Structures – Cells

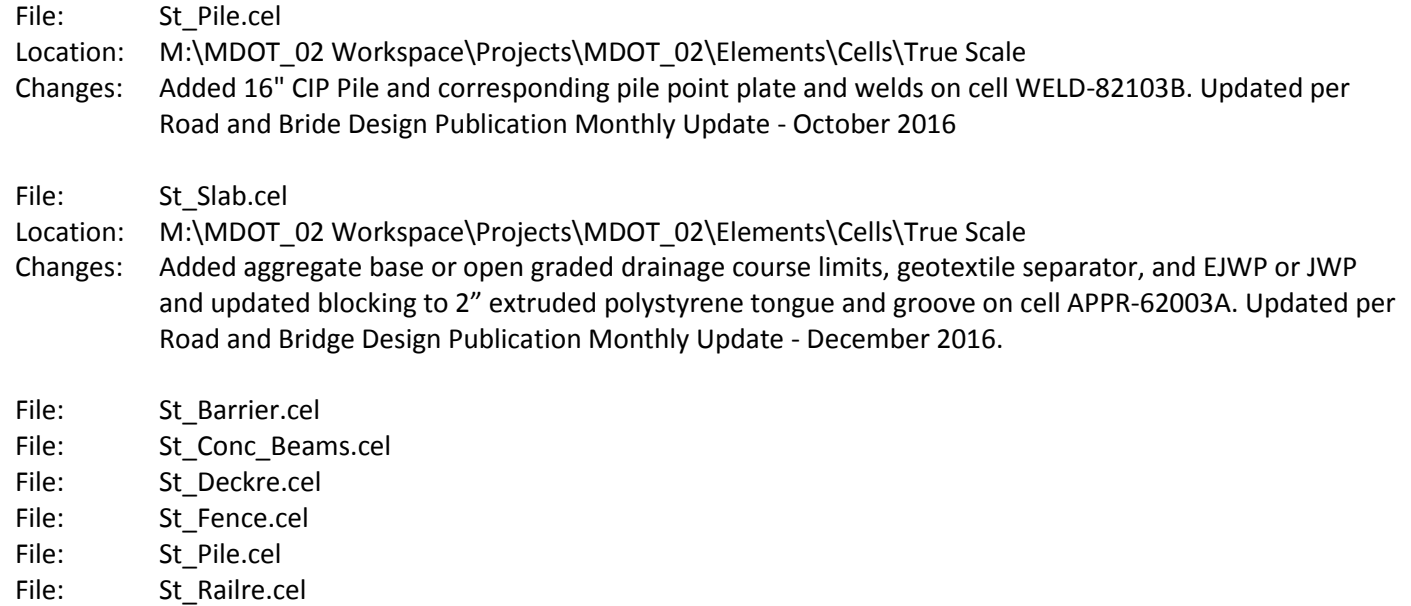

- File: St\_Slab.cel
- File: St\_Steel.cel
- File: St\_Substructure.cel

File: St\_Symbols.cel

Location: M:\MDOT\_02 Workspace\Projects\MDOT\_02\Elements\Cells\True Scale

Changes: Updated cell description to include the required annotation scale setting for text & dimensions to display correctly.

File: St\_Symbols.cel

- Location: M:\MDOT\_02 Workspace\Projects\MDOT\_02\Elements\Cells\True Scale
- Changes: Updated NOTE-802G (Stirrup Strength and Prestressing Strand Symbol).
- Changes: Updated the "DIMS-TERM with mask" cell to resolve 180° rotation error when placed as a terminator.

## <span id="page-9-0"></span>Structures – Tool Bar

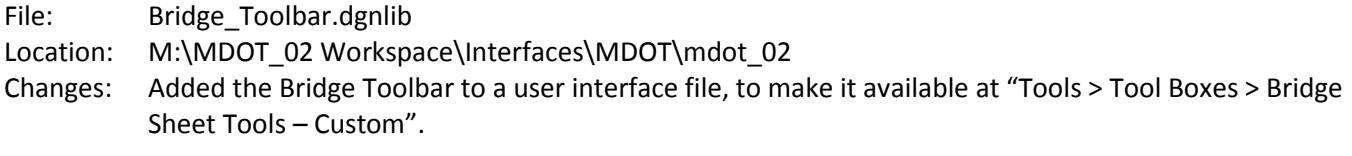

File: MDOT\_02.pcf

- Location: M:\MDOT\_02 Workspace\Projects
- Changes: Added a configuration variable to load the Bridge Toolbar.

## File: PlaceBridgeBorder.bas

- Location: M:\MDOT\_02 Workspace\Projects\MDOT\_02\Apps\Macros
- Changes: 1) Added a macro to replace a key-in sequence for sheet border placement, due to character limit restrictions associated with the key-in sequence.
	- 2) Revised level settings to avoid turning off the Global Display setting for each level in the sheet border.
	- 3) Updated level settings to reflect changes to sheet border.

#### <span id="page-9-1"></span>Structures – General

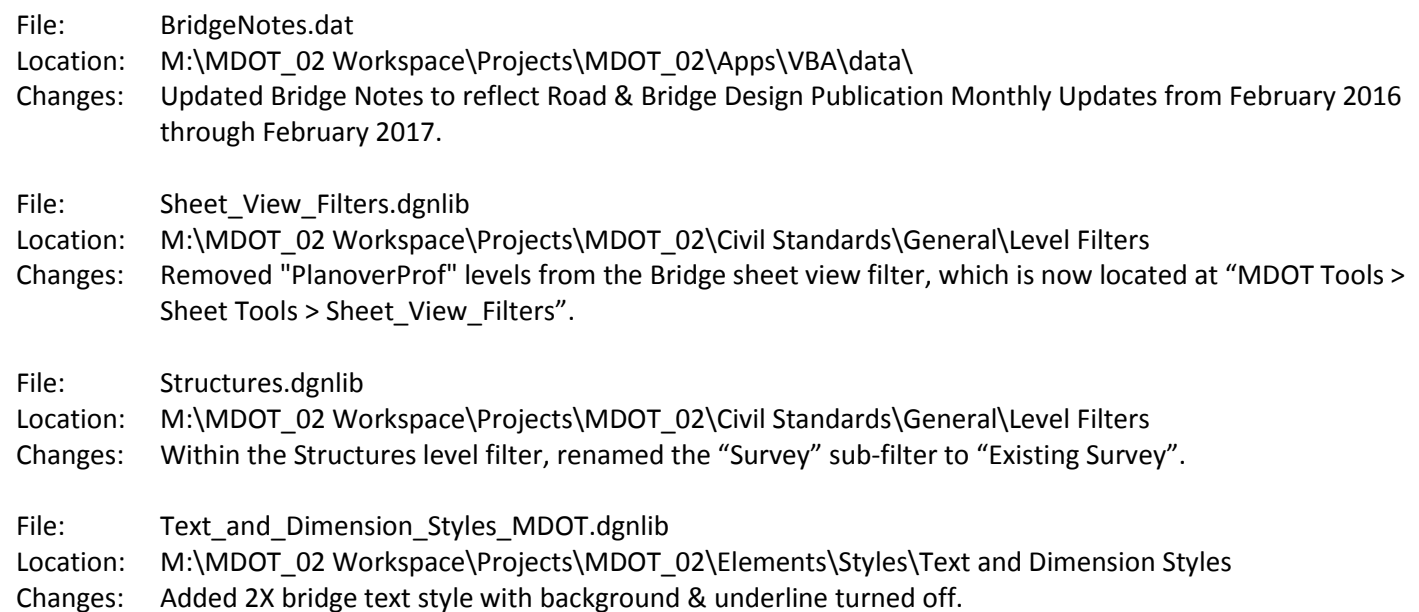

File: PrintStyles.dgnlib Location: M:\MDOT\_02 Workspace\Projects\MDOT\_02\Printing\Print Styles Changes: Added Print Style named "11x17 - rasterized", for use with Bridge sheets involving hidden line work and the "\_MDOT\_Bridge\_HiddenLine" display style. File: Interface\_MDOT\_02\_SS4.dgnlib Location: M:\MDOT\_02 Workspace\Interfaces\MDOT\mdot\_02 Changes: Removed "Section Callouts" from the "MDOT Tools > Bridge" drop down menu. File: Features\_General\_MDOT\_SS4.dgnlib Location: M:\MDOT\_02 Workspace\Projects\MDOT\_02\Civil Standards\General\Features Changes: Changed color for level "Terrain\_Ex\_Calc\_Contour\_Minor\_GS" from 197 to 69 to improve visibility.

## <span id="page-10-0"></span>SUE / SUDA / Geopak Drainage

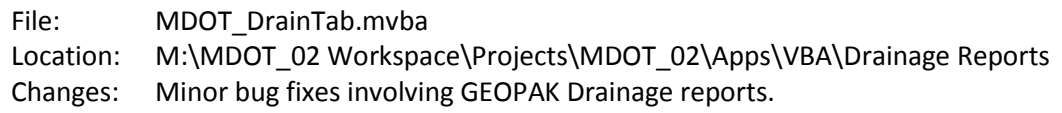

## <span id="page-10-1"></span>**Surveys**

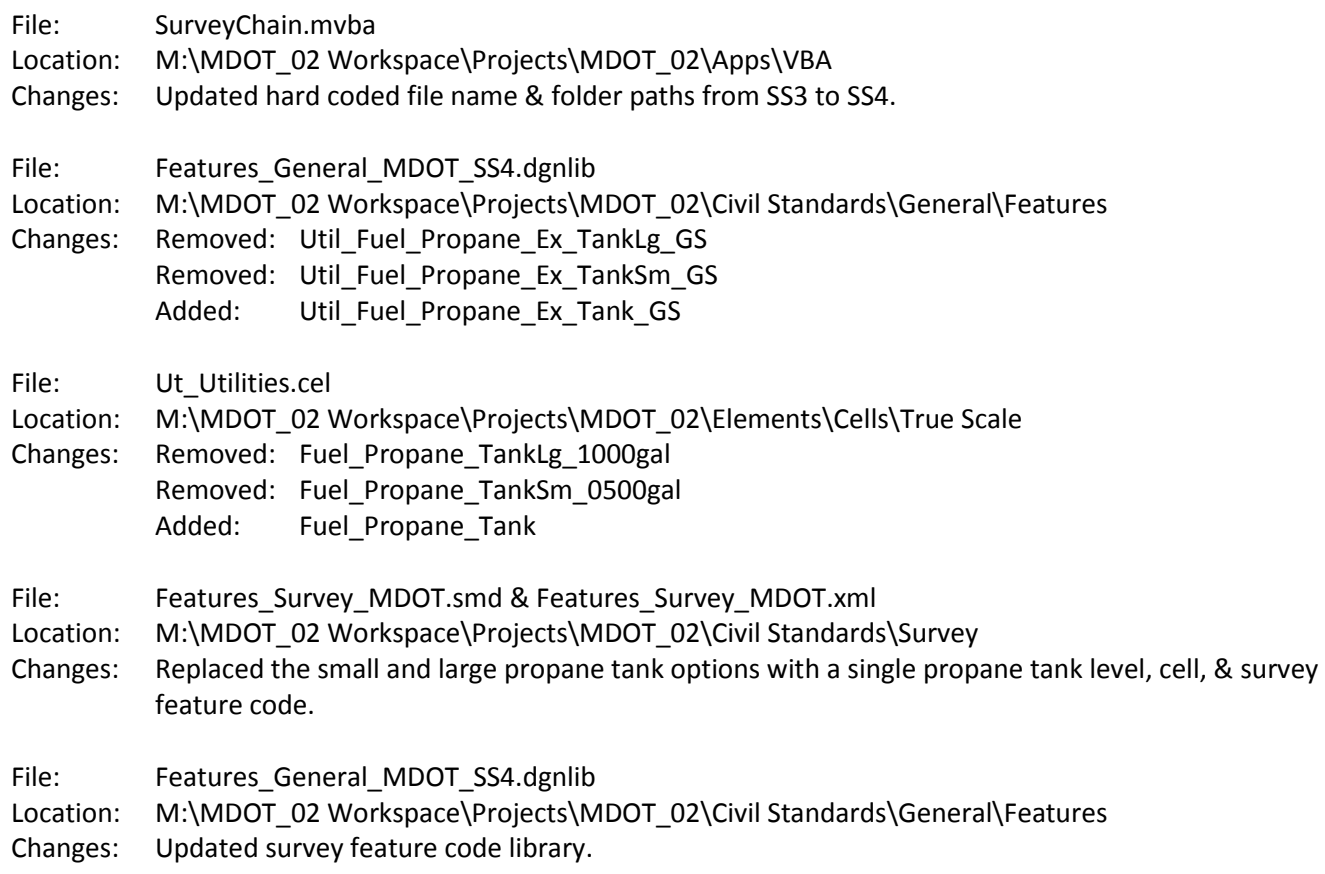

## <span id="page-10-2"></span>Lighting & Electrical

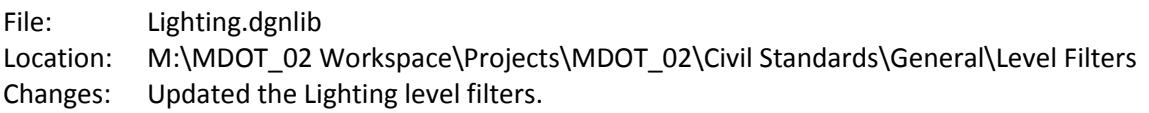

File: Electrical.dgnlib

Location: M:\MDOT\_02 Workspace\Projects\MDOT\_02\Civil Standards\General\Level Filters Changes: Updated the Electrical level filters.

#### <span id="page-11-0"></span>Workspace – Installation

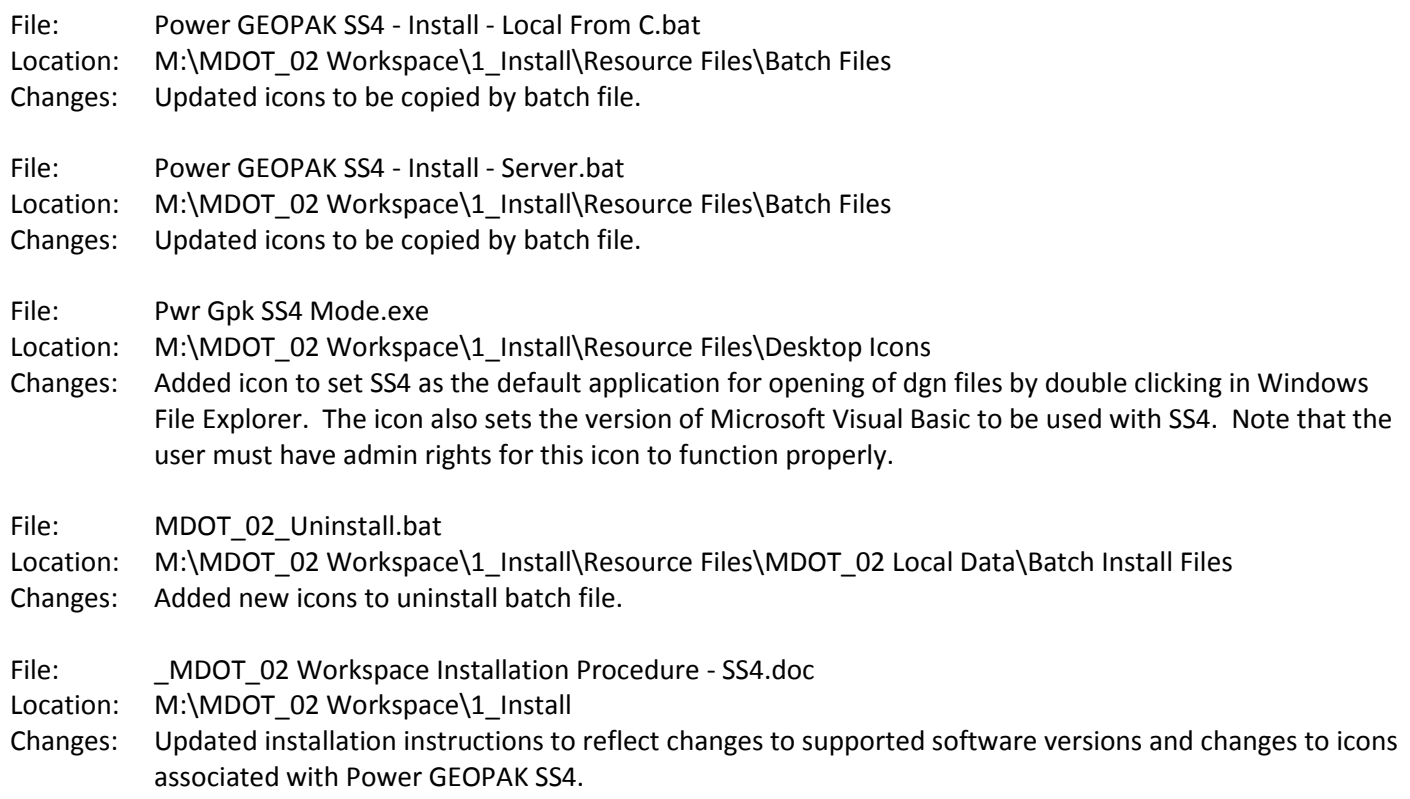

#### <span id="page-11-1"></span>Workspace – General

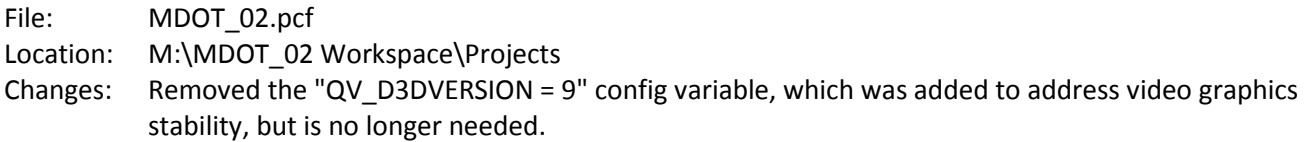

#### <span id="page-11-2"></span>Workspace – Discontinuation of Support for SS3

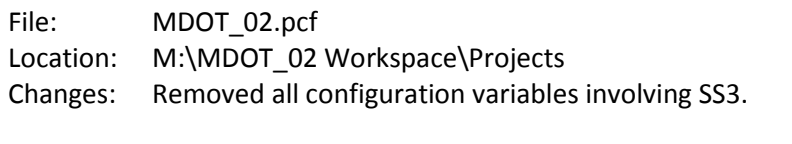

File: Features\_General\_MDOT\_SS3.dgnlib

Location: M:\MDOT\_02 Workspace\Projects\MDOT\_02\Civil Standards\General\Features

Changes: Removed the SS3 level & feature library due to discontinuation of support for SS3.

File: Interface\_MDOT\_02\_SS3.dgnlib

Location: M:\MDOT\_02 Workspace\Interfaces\MDOT\mdot\_02

Changes: Removed the SS3 user interface file from workspace due to discontinuation of support for SS3.

# <span id="page-12-0"></span>**MDOT Technical Support**

Technical support email addresses are available on the **Development Guide Help** page, under Support Resources.